# Configurazione di Funk RADIUS per autenticare i client wireless Cisco con LEAP  $\overline{a}$

## Sommario

[Introduzione](#page-0-0) **[Prerequisiti](#page-0-1) [Requisiti](#page-0-2)** [Componenti usati](#page-0-3) **[Convenzioni](#page-1-0) [Configurazione](#page-1-1)** [Configurazione del punto di accesso o del bridge](#page-1-2) [Configurazione del prodotto Funk Software, Inc., Steel-Belted Radius](#page-4-0) [Creazione di utenti nel raggio con cinghie d'acciaio](#page-6-0) [Informazioni correlate](#page-7-0)

## <span id="page-0-0"></span>Introduzione

In questo documento viene descritto come configurare gli access point serie 340 e 350 e i bridge serie 350. Descrive anche come il prodotto **[Funk Software, Inc.](http://www.juniper.net/customers/support/products/oac.jsp)**, Steel-Belted Radius, funziona insieme al Light Extensible Authentication Protocol (LEAP) per autenticare un client wireless Cisco.

Nota: le parti di questo documento che fanno riferimento a prodotti non Cisco sono state scritte in base all'esperienza dell'autore con quel prodotto non Cisco, non sulla formazione formale. Sono concepiti per offrire vantaggi ai clienti Cisco e non come supporto tecnico. Per il supporto tecnico autorevole su prodotti non Cisco, contattare il supporto tecnico del prodotto per il fornitore.

# <span id="page-0-1"></span>**Prerequisiti**

## <span id="page-0-2"></span>**Requisiti**

Le informazioni presentate in questo documento presuppongono che il prodotto Funk Software, Inc., Steel-Belted Radius, sia stato installato e funzioni correttamente. Presuppone inoltre che si stia ottenendo l'accesso amministrativo al punto di accesso o al bridge tramite l'interfaccia del browser.

#### <span id="page-0-3"></span>Componenti usati

Per la stesura del documento, sono stati usati Cisco Aironet serie 340 e 350 Access Point e bridge serie 350. Le informazioni di questo documento si applicano a tutti i firmware VxWorks versione 12.01T e successive.

Le informazioni discusse in questo documento fanno riferimento a dispositivi usati in uno specifico ambiente di emulazione. Su tutti i dispositivi menzionati nel documento la configurazione è stata ripristinata ai valori predefiniti. Se la rete è operativa, valutare attentamente eventuali conseguenze derivanti dall'uso dei comandi.

### <span id="page-1-0"></span>**Convenzioni**

Per ulteriori informazioni sulle convenzioni usate, consultare il documento [Cisco sulle convenzioni](//www.cisco.com/en/US/tech/tk801/tk36/technologies_tech_note09186a0080121ac5.shtml) [nei suggerimenti tecnici](//www.cisco.com/en/US/tech/tk801/tk36/technologies_tech_note09186a0080121ac5.shtml).

## <span id="page-1-1"></span>**Configurazione**

## <span id="page-1-2"></span>Configurazione del punto di accesso o del bridge

Completare la procedura seguente per configurare il punto di accesso o il bridge.

1. Nella pagina Stato riepilogo effettuare le operazioni riportate di seguito.Fare clic su Imposta.Fare clic su Protezione.Fare clic su Crittografia dati radio (WEP).Immettere una chiave WEP casuale (26 caratteri esadecimali) nello slot Chiave WEP 1.Impostare la dimensione della chiave su 128 bit.Fare clic su Apply (Applica).

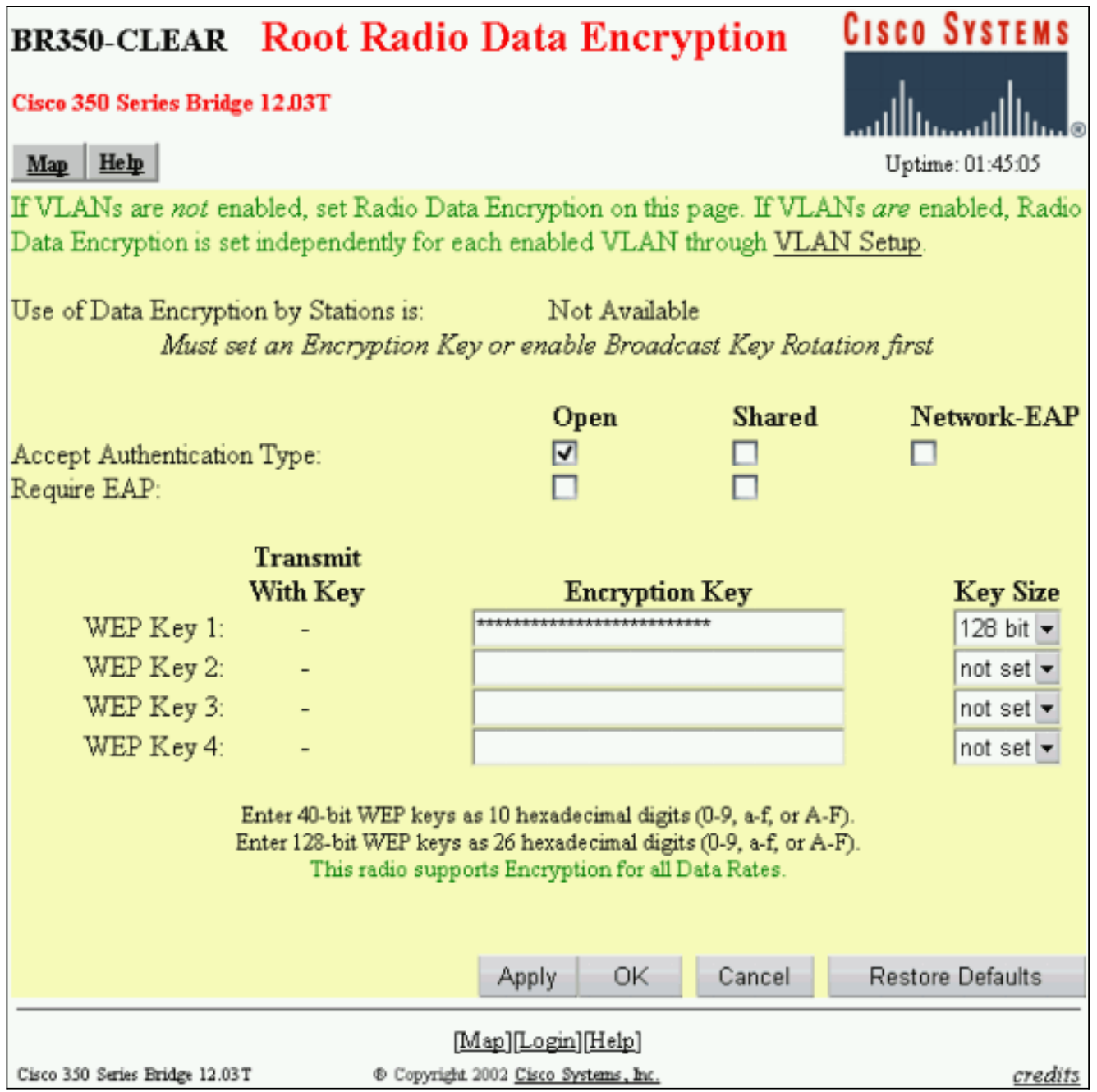

Fare clic su OK.Modificare l'opzione Use of Data Encryption by Stations come indicato di seguito: alla crittografia completa.Selezionare le caselle Open (Apri) e Network EAP (Rete) nella riga Accetta tipo di autenticazione.

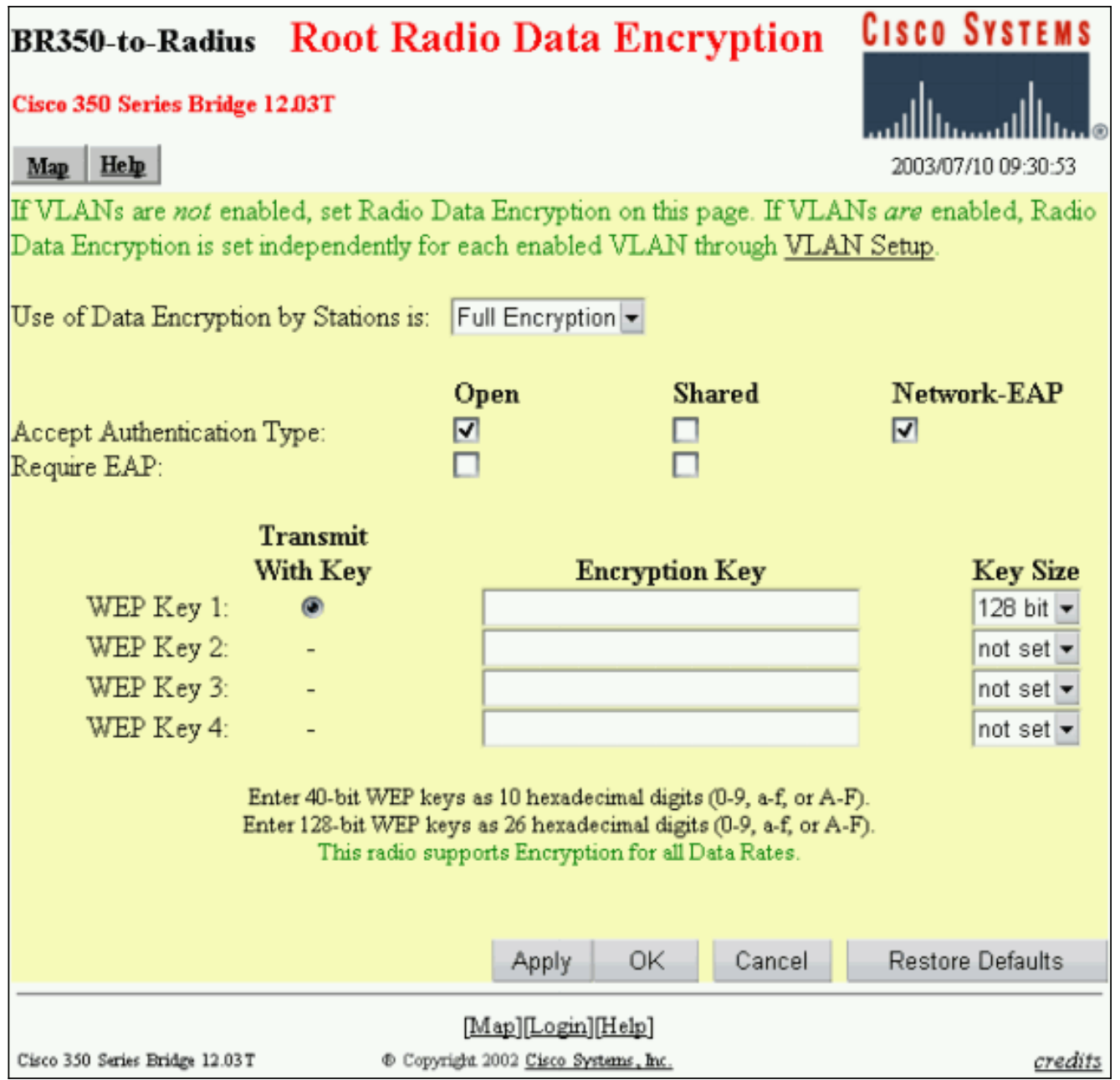

Fare clic su OK.

2. Dalla pagina Impostazione protezione, fare clic su **Authentication Server** (Server di autenticazione) e nella pagina inserire le seguenti voci:Nome server/IP: Immettere l'indirizzo IP o il nome host del server RADIUS.Segreto condiviso: Immettere la stringa esatta del server RADIUS per il punto di accesso o il bridge. Sul server Usa per: per questo server RADIUS, selezionare la casella di controllo Autenticazione EAP.

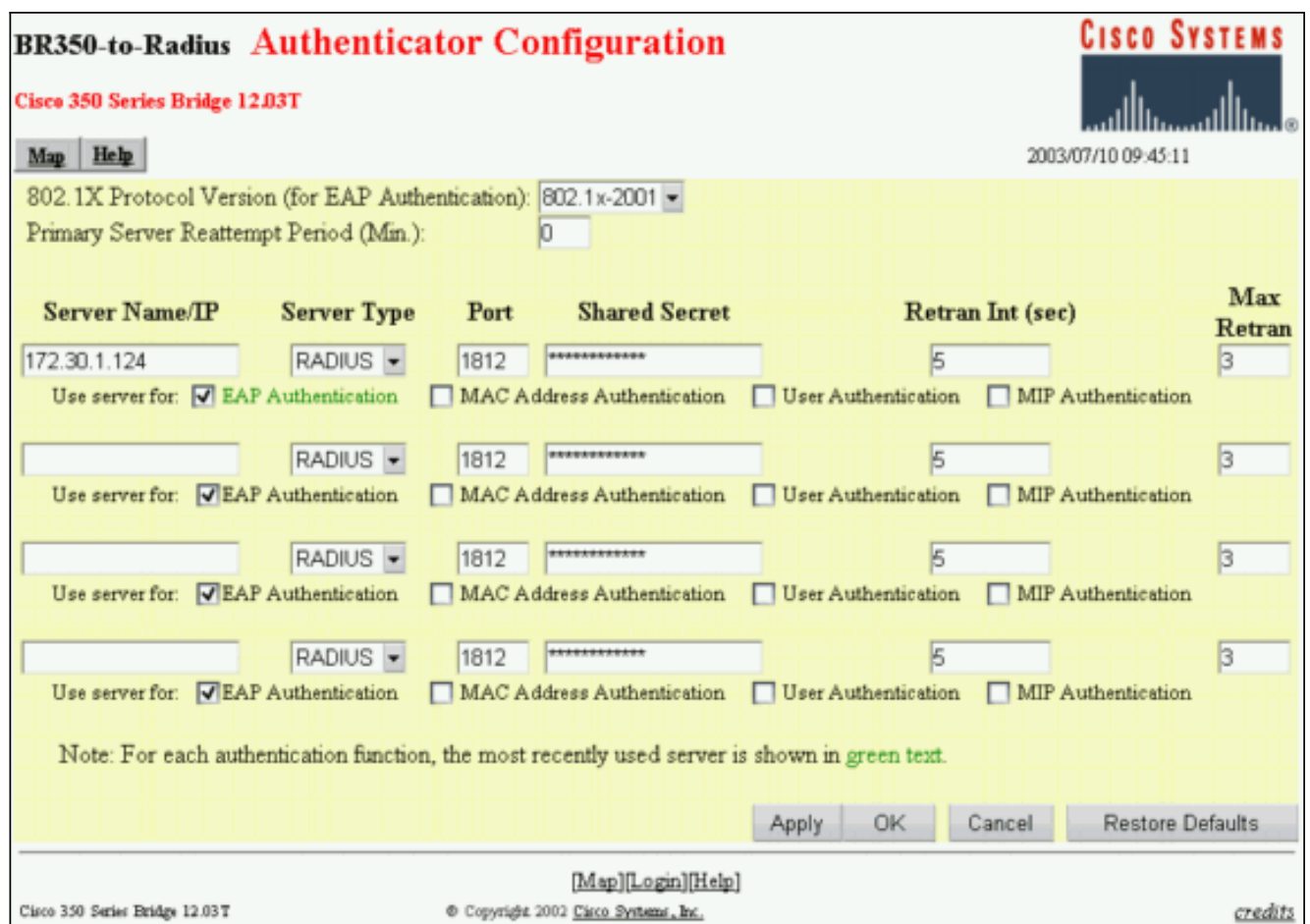

3. Una volta configurati i parametri al punto 2, fare clic su OK.Con queste impostazioni, il punto di accesso o il bridge è pronto per autenticare i client LEAP su un server RADIUS.

#### <span id="page-4-0"></span>Configurazione del prodotto Funk Software, Inc., Steel-Belted Radius

Completare la procedura seguente per configurare il prodotto Funk Software, Inc., Steel-Belted Radius, per comunicare con il punto di accesso o il ponte. Per informazioni più complete sul server, consultare il documento [Funk Software](http://www.juniper.net/customers/support/products/oac.jsp).

Nota: le parti di questo documento che fanno riferimento a prodotti non Cisco sono state scritte in base all'esperienza dell'autore con quel prodotto non Cisco, non sulla formazione formale. Sono concepiti per offrire vantaggi ai clienti Cisco e non come supporto tecnico. Per il supporto tecnico autorevole su prodotti non Cisco, contattare il supporto tecnico del prodotto per il fornitore.

1. Scegliere Aggiungi dal menu Client RAS per creare un nuovo client

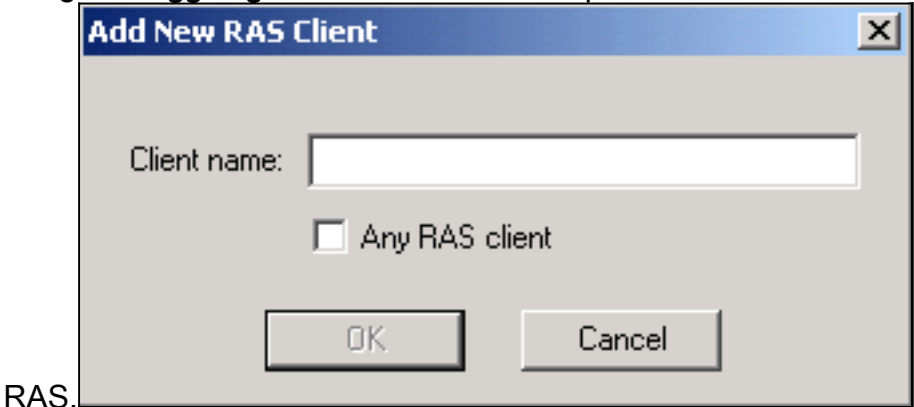

2. Configurare i parametri per nome client, indirizzo IP e marca/modello. Nome client: Immettere il nome del punto di accesso o del bridge.Indirizzo IP: Immettere l'indirizzo del punto di

accesso o del ponte che comunica con il raggio cinturato in acciaio.Nota: Il server RADIUS visualizza il punto di accesso o il bridge come client RADIUS.Marca/modello: Selezionare Cisco Aironet Access

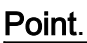

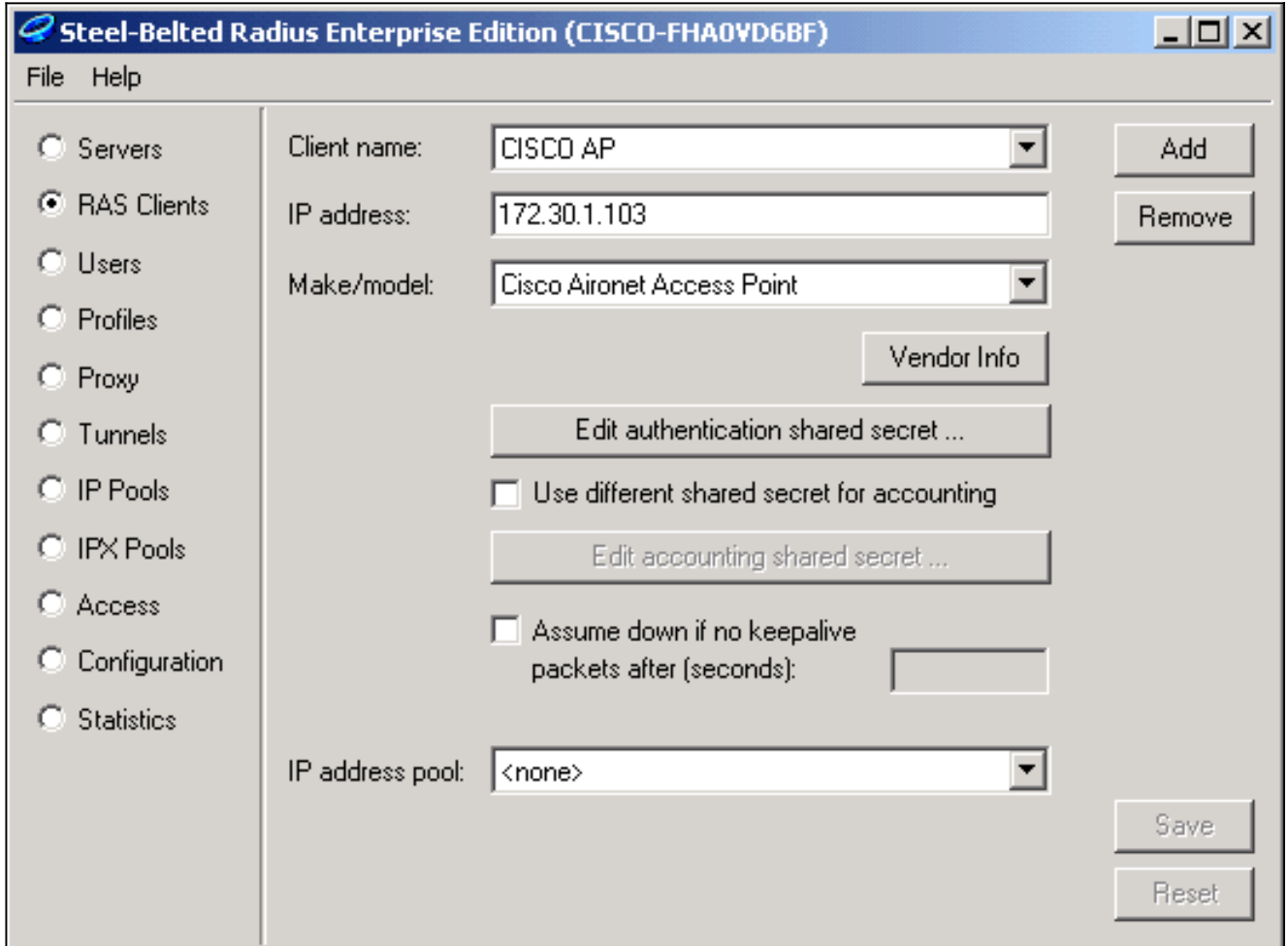

#### 3. Fare clic su **Modifica segreto condiviso**

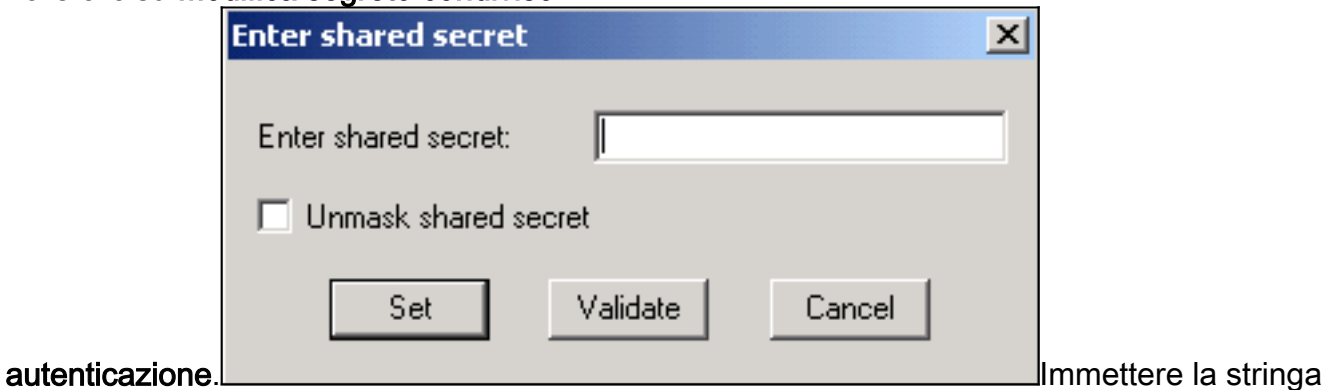

esatta corrispondente a quella del punto di accesso o del bridge per il server.Fare clic su Imposta per tornare alla finestra di dialogo precedente.Fare clic su Salva.

- Cercare il file EAP.INI che si trova nella cartella di installazione di Steel-Belted Radius (su un 4. PC basato su Windows, questo file si trova normalmente in C:\Radius\Services).
- 5. Verificare che LEAP sia un'opzione per  $_{\rm EAP-Type}$ .Un file di esempio è simile al seguente:

```
[Native-User]
EAP-Only = 0First-Handle-Via-Auto-EAP = 0
EAP-Type = LEAP, TTLS
```
- 6. Salvare il file EAP.INI modificato.
- 7. Arrestare e riavviare il servizio RADIUS.

#### <span id="page-6-0"></span>Creazione di utenti nel raggio con cinghie d'acciaio

Questa sezione descrive come creare un nuovo utente nativo (locale) con il prodotto Funk Software, Inc., Steel-Belted Radius. Se è necessario aggiungere un utente di dominio o di gruppo di lavoro, contattare **[Funk Software](http://www.juniper.net/customers/support/products/oac.jsp)** per assistenza. Le voci utente native richiedono l'immissione del nome utente e della password nel database locale Steel-Belted Radius. Per tutti gli altri tipi di voci utente, Steel-Belted Radius si basa su un altro database per convalidare le credenziali di un utente.

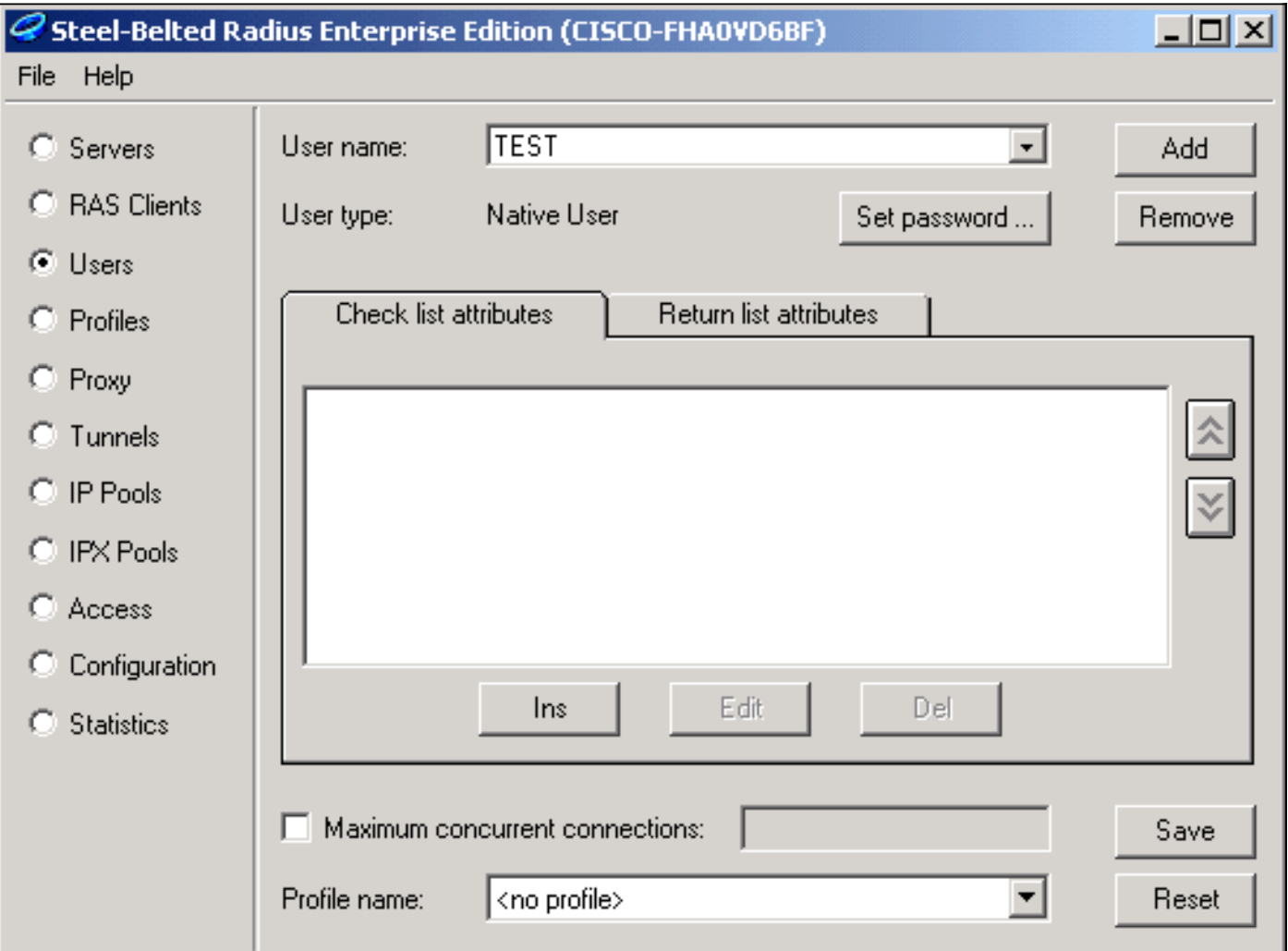

Completare la procedura seguente per configurare un utente nativo in Steel-Belted Radius:

1. Scegliere Aggiungi dal menu Utenti per creare un nuovo

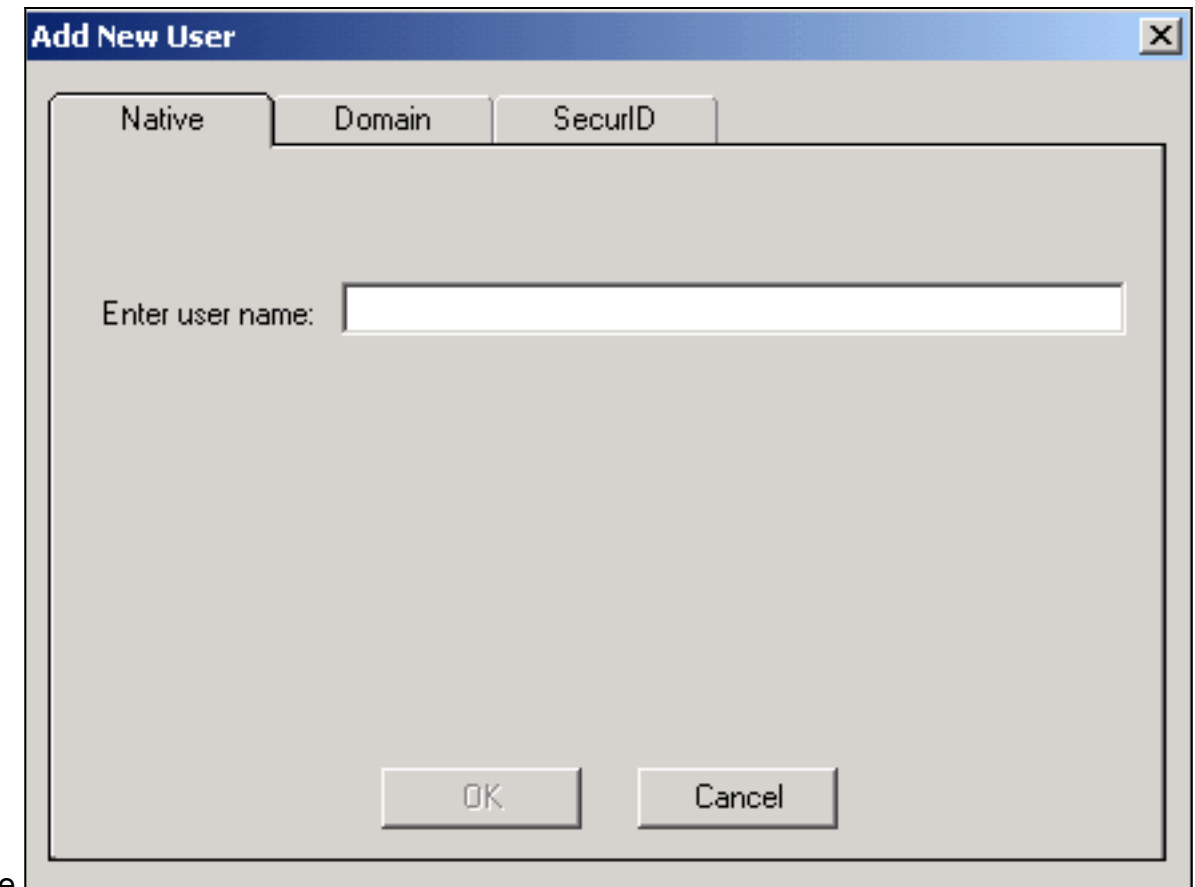

utente.

- 2. Fare clic sulla scheda **Native**, immettere il nome utente nel campo e fare clic su **OK**.La finestra di dialogo Aggiungi nuovo utente si chiude.
- 3. Nella finestra di dialogo Utenti selezionare l'utente e fare clic su **Imposta**

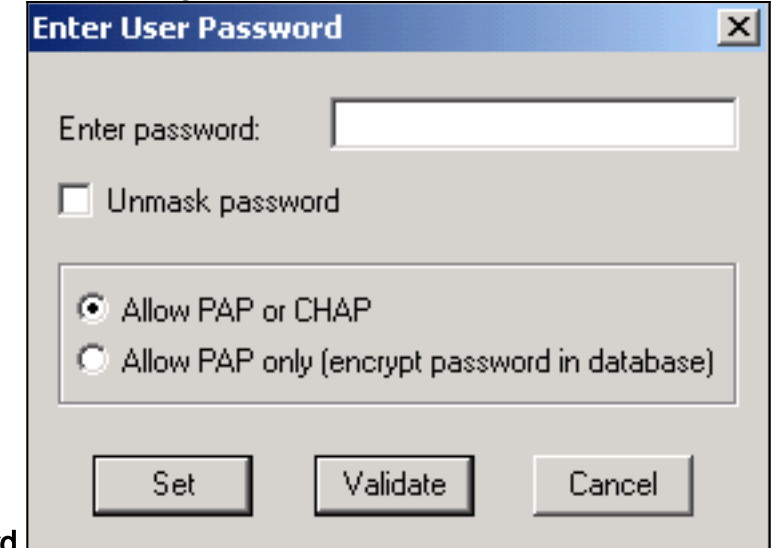

#### password.

- 4. Immettere la password per l'utente e fare clic su Imposta.
- 5. Nella finestra di dialogo Utenti fare clic su Salva per creare l'utente.

## <span id="page-7-0"></span>Informazioni correlate

- [Configurazione della protezione](//www.cisco.com/en/US/docs/wireless/access_point/350/configuration/guide/ap350ch8_ps458_TSD_Products_Configuration_Guide_Chapter.html?referring_site=bodynav)
- [Software Funk](http://www.juniper.net/customers/support/products/oac.jsp?referring_site=bodynav)
- [WLAN \(Wireless LAN\)](//www.cisco.com/en/US/tech/tk722/tk809/tsd_technology_support_protocol_home.html?referring_site=bodynav)
- [Supporto tecnico Cisco Systems](//www.cisco.com/cisco/web/support/index.html?referring_site=bodynav)